## **TuftsMedicine**

## **EpicEdge Tips & Tricks**

## Documenting Vaccine History in Hyperspace

To add historical vaccine information in hyperspace:

- 1. Select the Search Icon and enter immunization (under the Log Out button on the upper right.
- 2. Enter the patient's name and DOB or MRN, Click Find Patient.

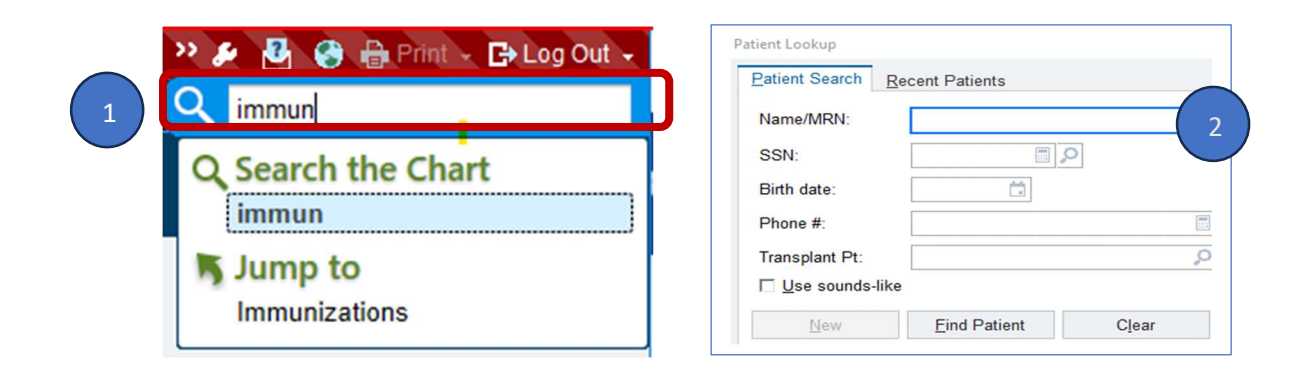

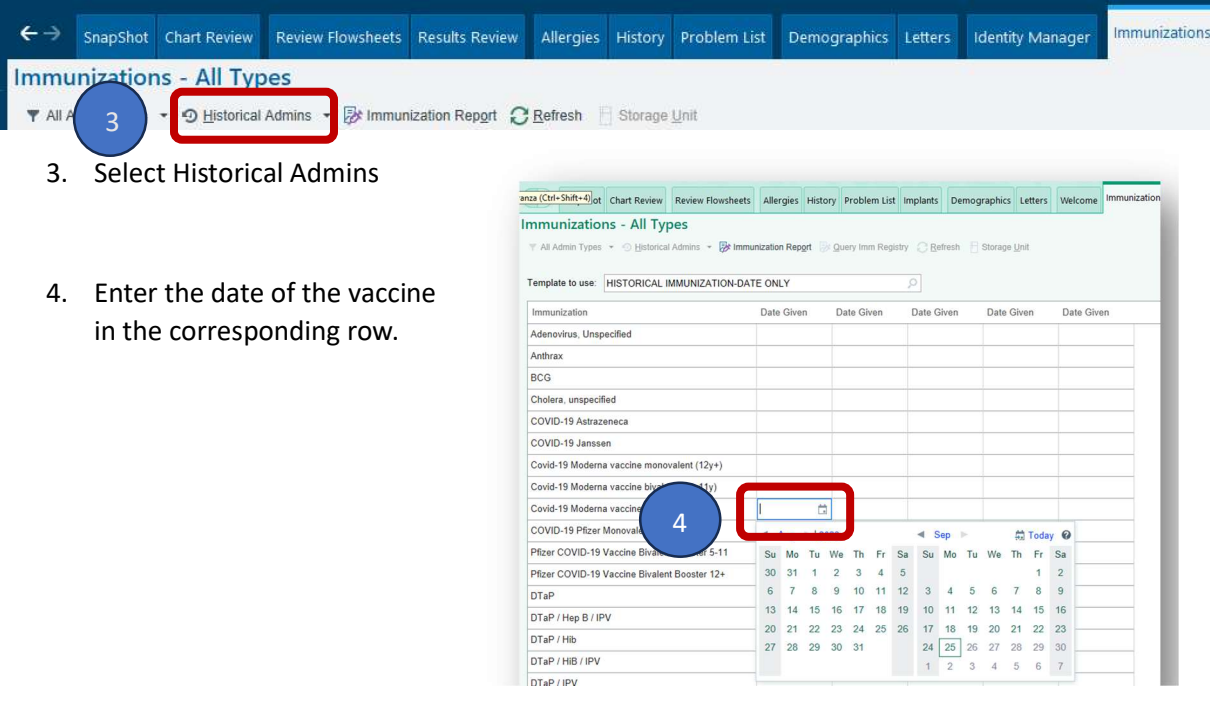

From a patient chart in Hyperspace, you may also View or Add Immunization History via the Immunizations/Injections Hyperlink in the Snapshot or Chart Review tabs.

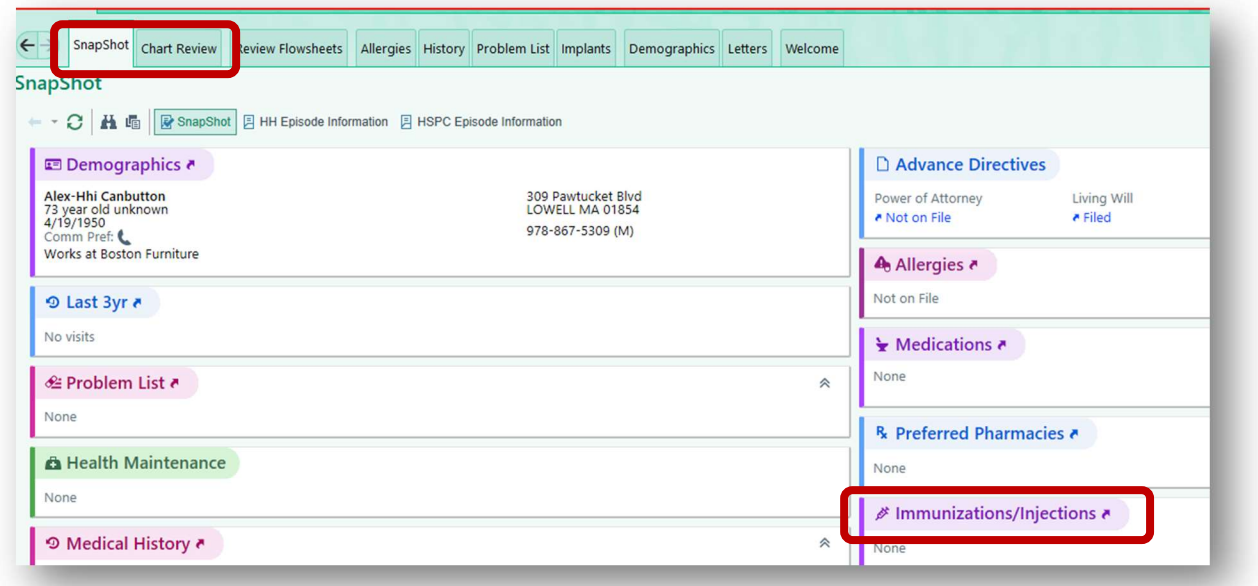